# 在網狀模式下配置思科企業無線接入點的乙太網 埠

## 目標 Ī

本文的目的是顯示如何在網狀模式下設定思科企業無線(CBW)存取點(AP)的乙太網路連線埠。

## 適用裝置 |韌體版本

- 140AC(<u>產品手冊)</u> | 10.4.1.0 <u>[\(下載最新版本\)](https://software.cisco.com/download/home/286324929)</u>
- 141ACM(<u>產品手冊)</u> | 10.4.1.0 <u>[\(下載最新版本\)](https://software.cisco.com/download/home/286325124)</u>
- 142ACM(<u>產品手冊)</u> | 10.4.1.0 <u>[\(下載最新版本\)](https://software.cisco.com/download/home/286325124)</u>
- 143ACM(<u>產品手冊)</u> | 10.4.1.0 <u>[\(下載最新版本\)](https://software.cisco.com/download/home/286325124)</u>
- 145AC(<u>產品手冊)</u> | 10.4.1.0 <u>[\(下載最新版本\)](https://software.cisco.com/download/home/286324929)</u>
- 240AC(<u>產品手冊)</u> | 10.4.1.0(下載<u>最新版</u>)

## 簡介

如果您希望配置CBW AP的乙太網埠,您已經到了正確的位置!CBW AP支援最新的802.11ac Wave 2標準,以實現更高的效能、更出色的訪問能力和更高的網路密度。它們通過高度安全可靠的 無線連線提供行業領先的效能,提供強大的移動終端使用者體驗。

埠設定配置設定資料傳輸的方向和資料流控制。乙太網介面可配置為接入埠或中繼埠。主幹通過一 條鏈路傳輸多個VLAN的流量,並允許您在網路上擴展VLAN。

如果您已準備好配置CBW AP的乙太網埠,我們開始吧!

#### 將AP埠配置修改為接入/中繼模式

此切換部分突出顯示初學者提示。

## 登入

登入到主AP的Web使用者介面(UI)。為此,請開啟Web瀏覽器並輸入https://ciscobusiness.cisco。 在繼續操作之前,可能會收到警告。輸入您的憑據。您也可以通過在Web瀏覽器中輸入https://[主 AP的ipaddress]來訪問主AP。

#### 工具提示

如果您對使用者介面中的欄位有疑問,請檢查是否提供如下所示的工具提示:

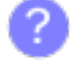

≡

#### **查詢「擴展主選單」圖示時遇到問題?**

導航到螢幕左側的選單,如果未看到選單按鈕,請按一下此圖示開啟側欄選單。

## 思科企業應用程式

這些裝置具有配套應用,這些應用與Web使用者介面共用一些管理功能。Web使用者介面中的所有 功能在應用中均不可用。

[下載iOS應用](https://apps.apple.com/app/cisco-business/id1483862452) [下載Android應用](https://play.google.com/store/apps/details?id=com.cisco.business&pcampaignid=pcampaignidMKT-Other-global-all-co-prtnr-py-PartBadge-Mar2515-1)

#### 常見問題

如果您還有未回答的問題,可以查閱我們的[常見問題](/content/en/us/support/docs/smb/wireless/CB-Wireless-Mesh/1769-tz-Frequently-Asked-Questions-for-a-Cisco-Business-Mesh-Network.html)文檔。<u>常見問題</u>

步驟1

前往Wireless Settings > Access Points。

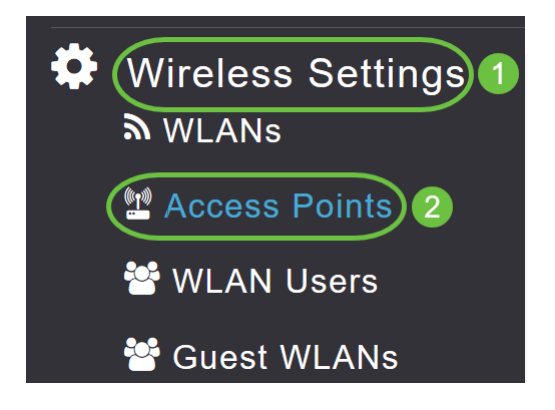

#### 步驟2

#### 按一下要配置的AP的編輯圖示。

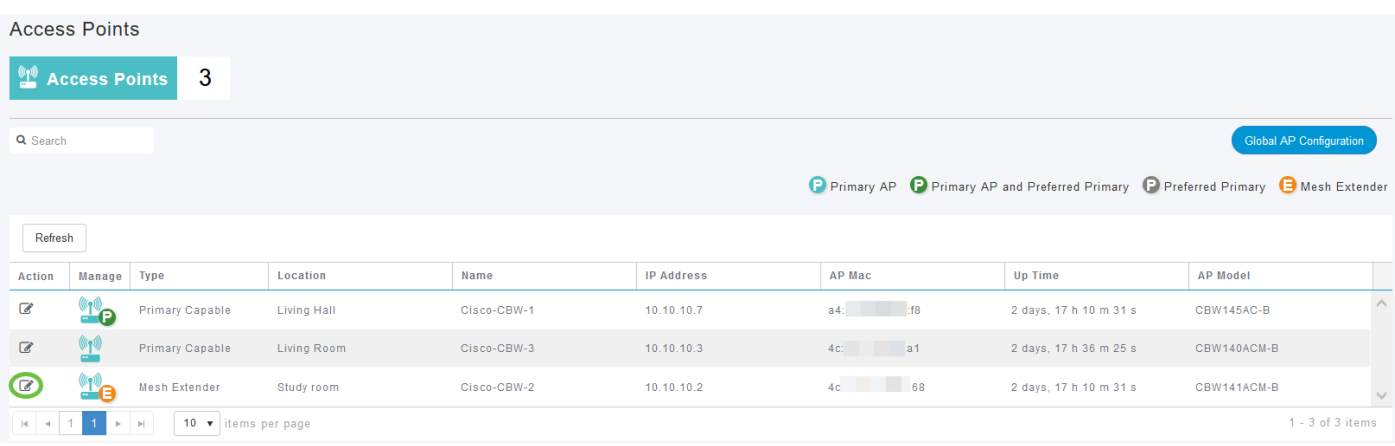

您將看到以下彈出視窗。按一下Yes繼續。

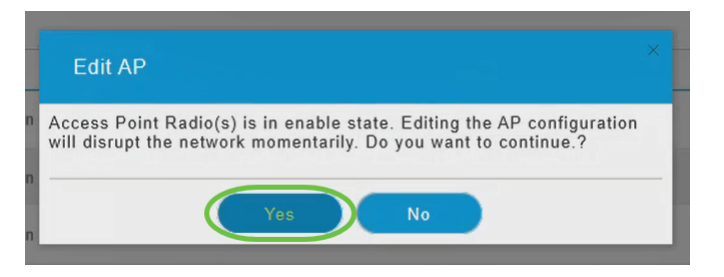

#### 步驟3

在新彈出視窗中,導航到Mesh頁籤。確保Ethernet Bridging已啟用。

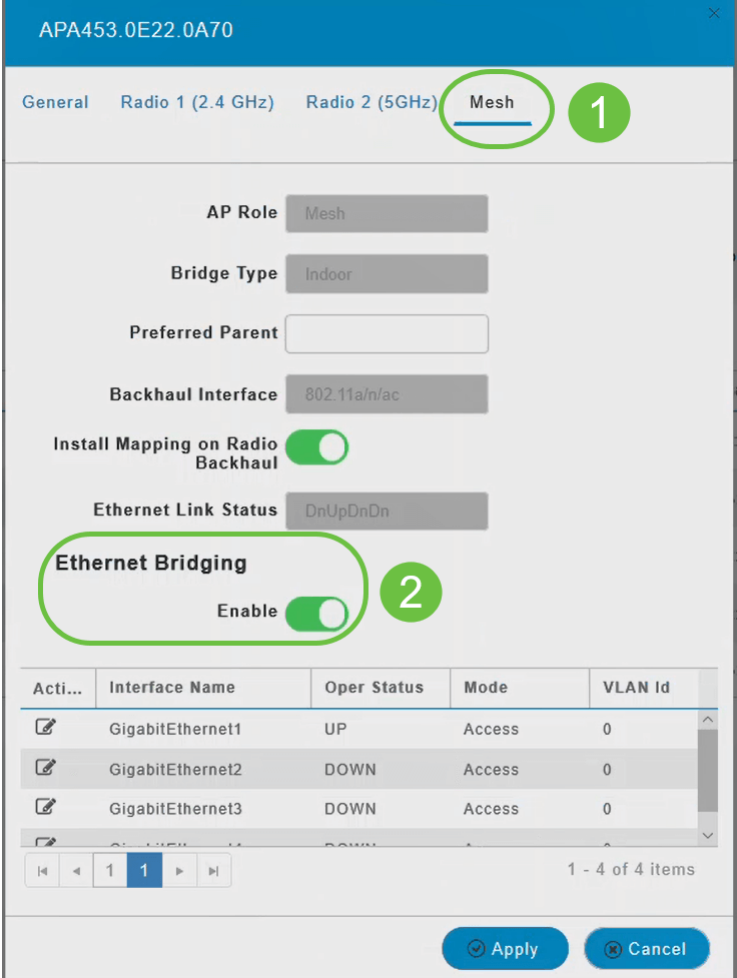

#### 步驟4

在*Port*表中按一下*Edit*。啟用乙太網橋接*時,此功*能可用。

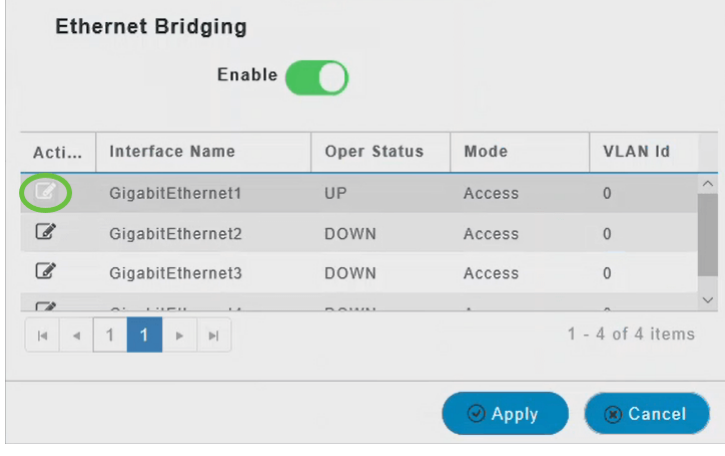

#### 步驟5

若要將乙太網路介面設定為存取連線埠,請在*Mode*索引標籤中,從下拉選單中選擇**Access**。

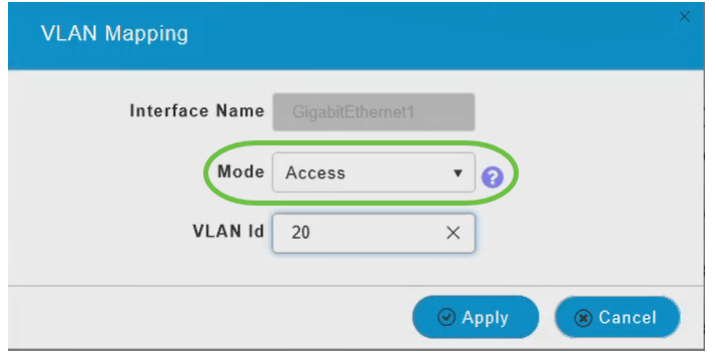

一個存取連線埠只能有一個在介面上設定的VLAN;它只能承載一個VLAN的流量。

#### 步驟6

在「*VLAN Id*」欄位中,指定VLAN。

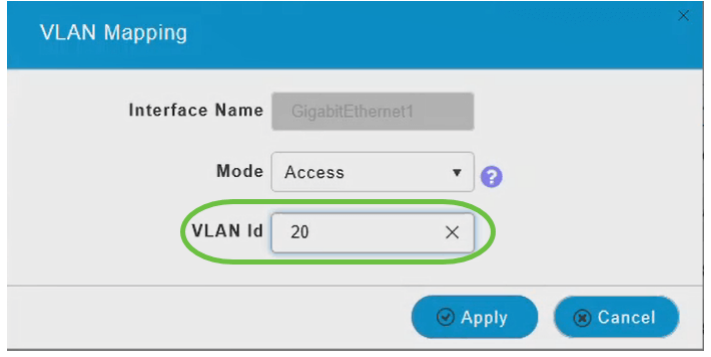

## 第7步

按一下「Apply」。

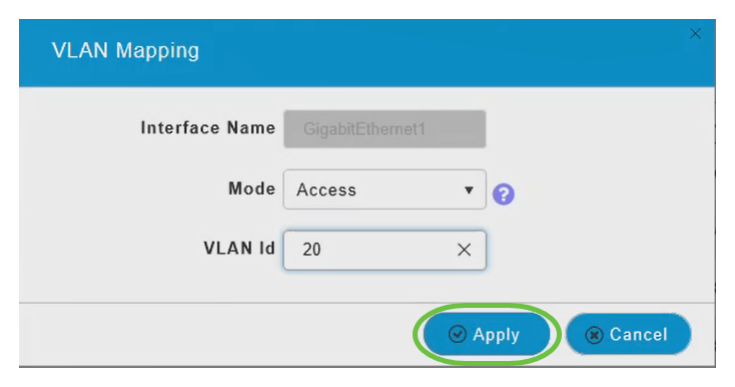

乙太網路連線埠連線到使用者端時,Operational Status變更為UP。

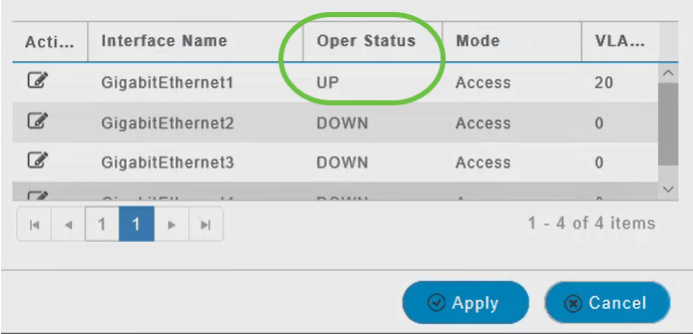

#### 要將乙太網介面配置為中繼埠,請在模式部分從下拉選單中選擇中繼。

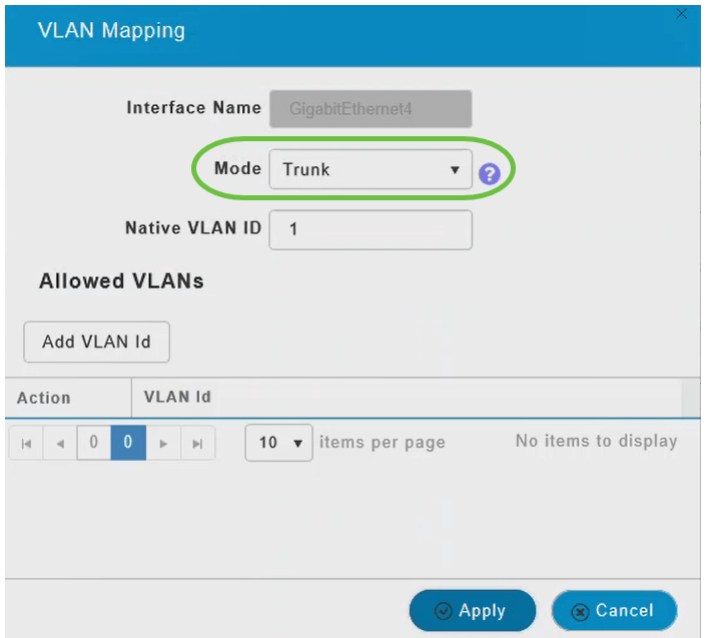

主干連線埠可以在介面上設定兩個或多個VLAN;它可以同時承載多個VLAN的流量。

## 步驟9

輸入本徵VLAN ID。預設本徵VLAN為1。

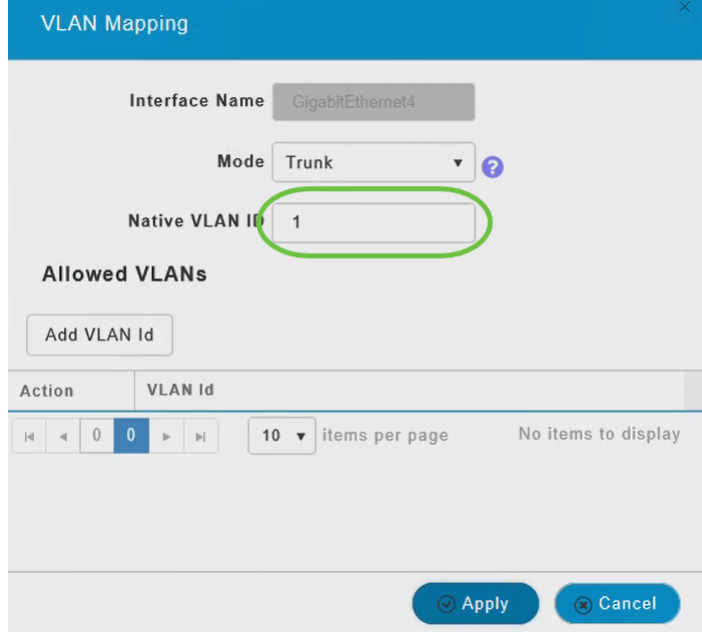

#### 步驟10

按一下Add VLAN Id將其他VLAN新增到中繼埠。

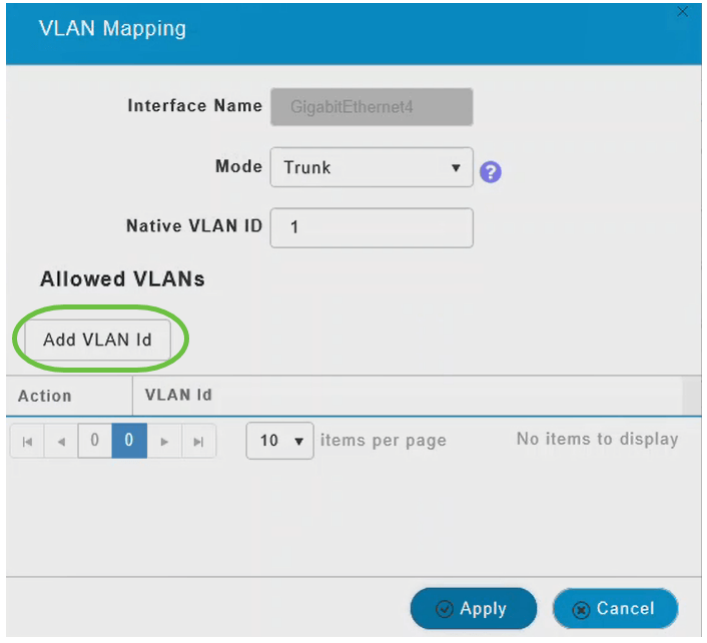

#### 步驟11

輸入*VLAN Id*,然後按一下**Apply**。

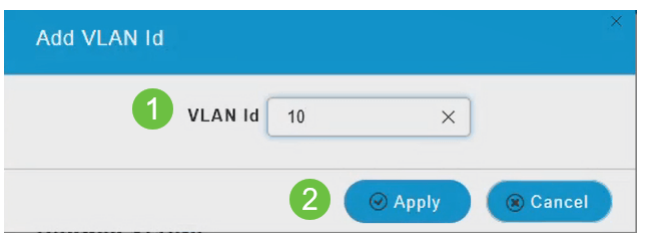

新增的VLAN將顯示在VLAN Id頁籤下。

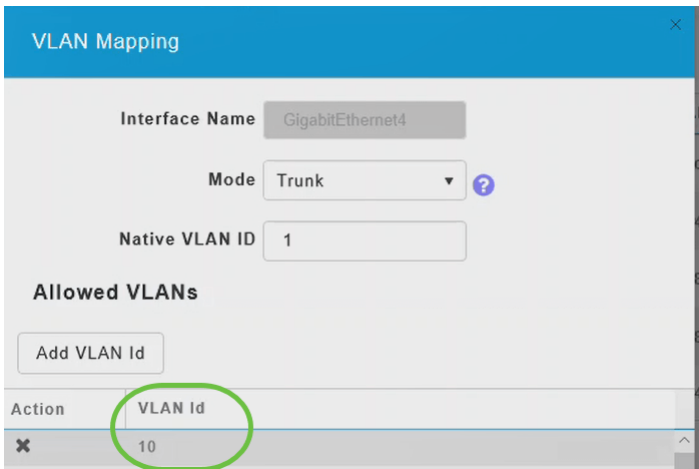

#### 步驟12

按一下「Apply」。

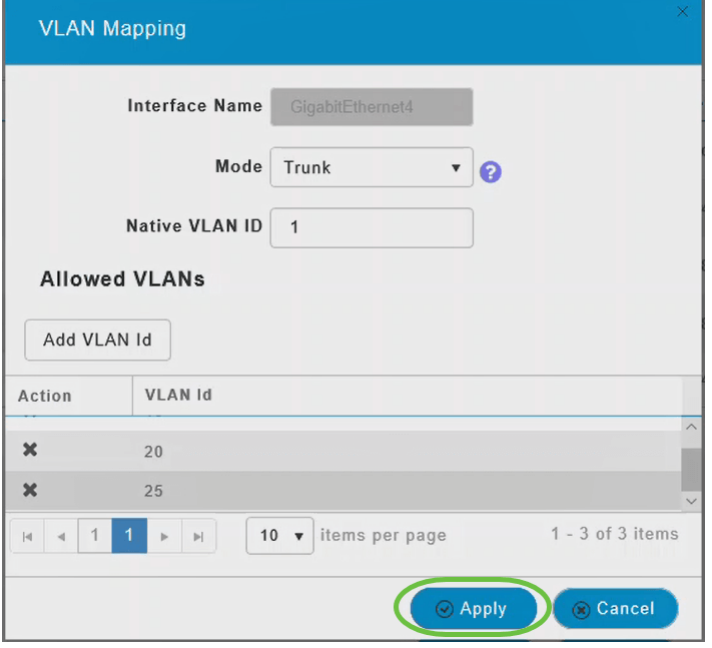

必須在每個接入點上單獨執行此配置。這些配置也儲存在每個單獨的裝置中,而不是儲存在控制器 配置中。

你拿到了!現在,您已成功完成在網狀模式下配置CBW AP的乙太網埠。有關更多高級配置,請參 閱思科企業無線接入點管理指南。

[常見問題](/content/en/us/support/docs/smb/wireless/CB-Wireless-Mesh/1769-tz-Frequently-Asked-Questions-for-a-Cisco-Business-Mesh-Network.html) [Radius](/content/en/us/support/docs/smb/wireless/CB-Wireless-Mesh/2077-Configure-RADIUS-CBW.html) [韌體升級](/content/en/us/support/docs/smb/wireless/CB-Wireless-Mesh/2063-Upgrade-software-of-CBW-access-point.html) [RLAN](/content/en/us/support/docs/smb/wireless/CB-Wireless-Mesh/2067-RLAN-Port-Config-AP-Groups-CBW.html) [應用程式分析](/content/en/us/support/docs/smb/wireless/CB-Wireless-Mesh/2068-Application-Profiling.html) [客戶端分析](/content/en/us/support/docs/smb/wireless/CB-Wireless-Mesh/2080-Client-Profiling.html) [主要AP工具](/content/en/us/support/docs/smb/wireless/CB-Wireless-Mesh/1895-Master-AP-Tools.html) [Umbrella](/content/en/us/support/docs/smb/wireless/CB-Wireless-Mesh/2071-Configure-Cisco-Umbrella-CBW.html) [WLAN使用者](/content/en/us/support/docs/smb/wireless/CB-Wireless-Mesh/2075-Config-WLAN-Users-CBW.html) [記](/content/en/us/support/docs/smb/wireless/CB-Wireless-Mesh/2064-Setting-Up-System-Message-Logs-CBW.html) [錄](/content/en/us/support/docs/smb/wireless/CB-Wireless-Mesh/2064-Setting-Up-System-Message-Logs-CBW.html) [流量調節](/content/en/us/support/docs/smb/wireless/CB-Wireless-Mesh/CB-Wireless-Mesh/2076-traffic-shaping.html) [羅格](/content/en/us/support/docs/smb/wireless/CB-Wireless-Mesh/2074-Rogue-Clients-CBW-Master-AP.html) [干擾源](/content/en/us/support/docs/smb/wireless/CB-Wireless-Mesh/2073-interferers.html) [組態管理](/content/en/us/support/docs/smb/wireless/CB-Wireless-Mesh/2072-Config-Managmt-CBW.html) [埠配置網狀模式](/content/en/us/support/docs/smb/wireless/CB-Wireless-Mesh/2066-Config-Ethernet-Ports-Mesh-Mode.html) [歡迎使用CBW網狀網路](/content/en/us/support/docs/smb/wireless/CB-Wireless-Mesh/1768-tzep-Cisco-Business-Introduces-Wireless-Mesh-Networking.html) [使用電子郵件驗證和](/content/en/us/support/docs/smb/wireless/CB-Wireless-Mesh/2082-Configure-Guest-Network-email-RADIUS-CBW.html) [RADIUS記帳的訪客網路](/content/en/us/support/docs/smb/wireless/CB-Wireless-Mesh/2082-Configure-Guest-Network-email-RADIUS-CBW.html) [疑難排解](/content/en/us/support/docs/smb/wireless/CB-Wireless-Mesh/2109-tz-troubleshooting-CBW-Mesh-Network.html) [使用帶CBW的Draytek路由器](/content/en/us/support/docs/smb/wireless/CB-Wireless-Mesh/kmgmt-2314-Draytek-router-Cisco-Business-Wireless.html)